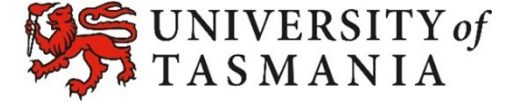

## **Hedberg Room Booking System Quick-Start Guide**

## **1 Hedberg Room Booking Guidelines**

• Room bookings are to be made no more than7 days in advance

• Please be mindful when booking your relevant studio that there will be time when teaching will need to take precedence in these rooms.

• No food and drink (other than water in a lidded bottle) to be consumed in th teaching, practice and rehearsal spaces.

• If you no longer need a space that you have booked in the system, as a courtes to each other, please make sure you cancel the room booking. Bookings will be forfeited if you don't attend the room within 15 minutes of the booking start time.

• Please be reminded that the University does not permit non university activitie or private business to be conducted on UTAS premises.

**2** Navigate to **<https://www.utas.edu.au/creative-arts-media/music/students>** You can also navigate straight to **<https://www.utas.edu.au/hedberg-booking-system>**

**3**

**4**

If navigating to the CAM Page -Click "Hedberg Room Booking System", otherwise proceed to step 3.

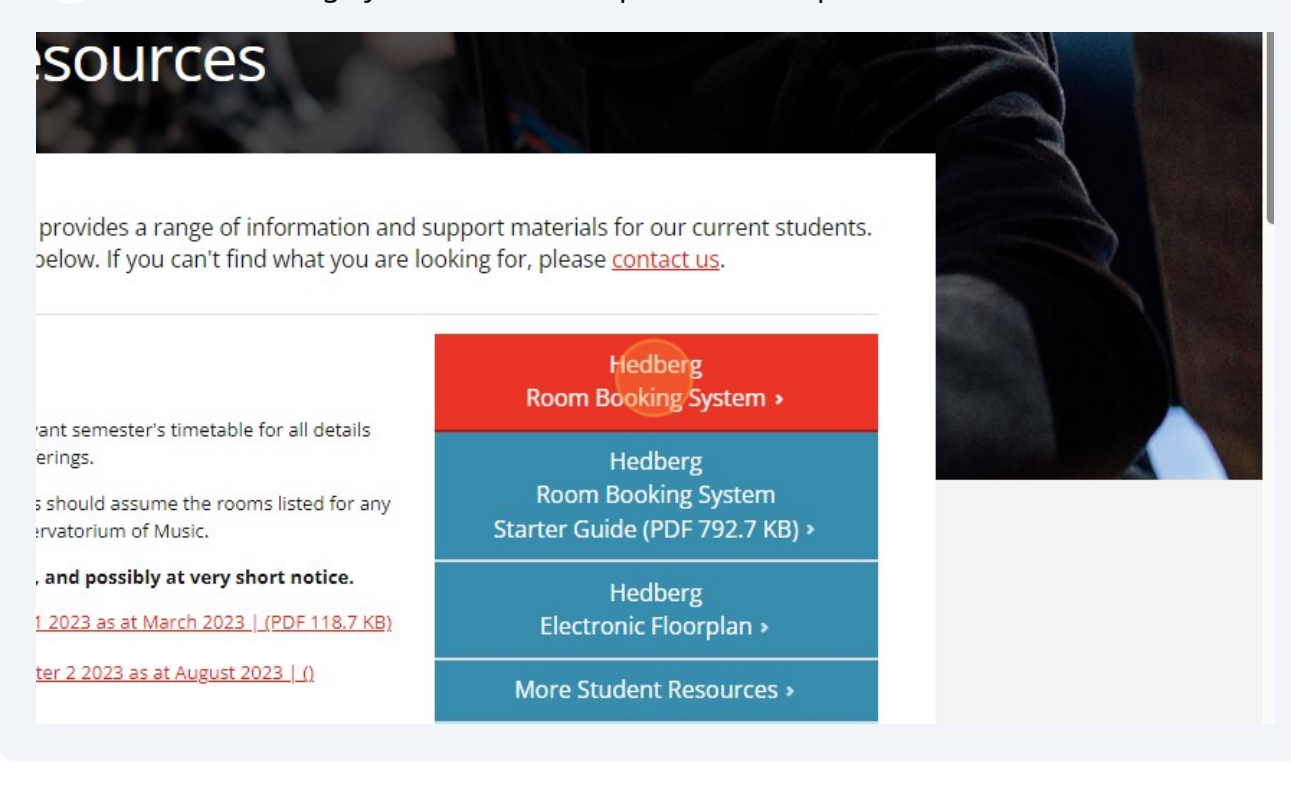

Enter your username and password. HINT: If this is the first time you are logging on, your username will be you UTAS email address (all lower case) and your password will be" Hedberg2024 (Case sensitive). The system will prompt you to change you password on first log in.

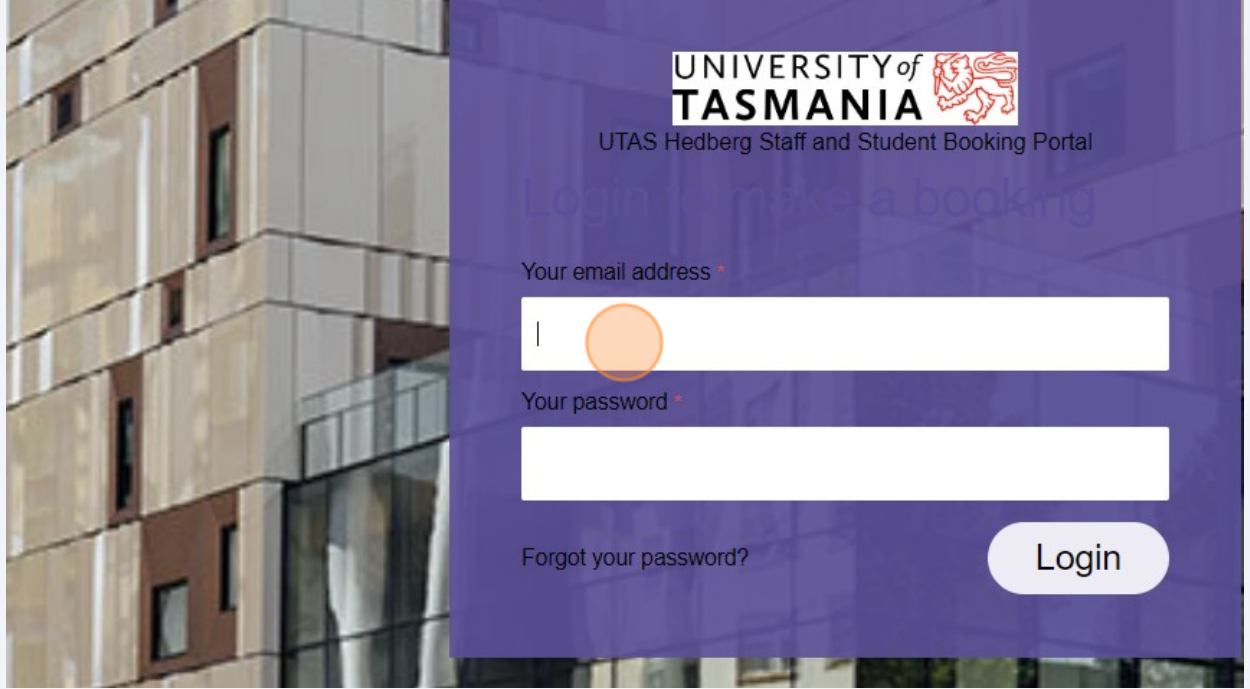

The system is set for you to book the rooms you have card access to.

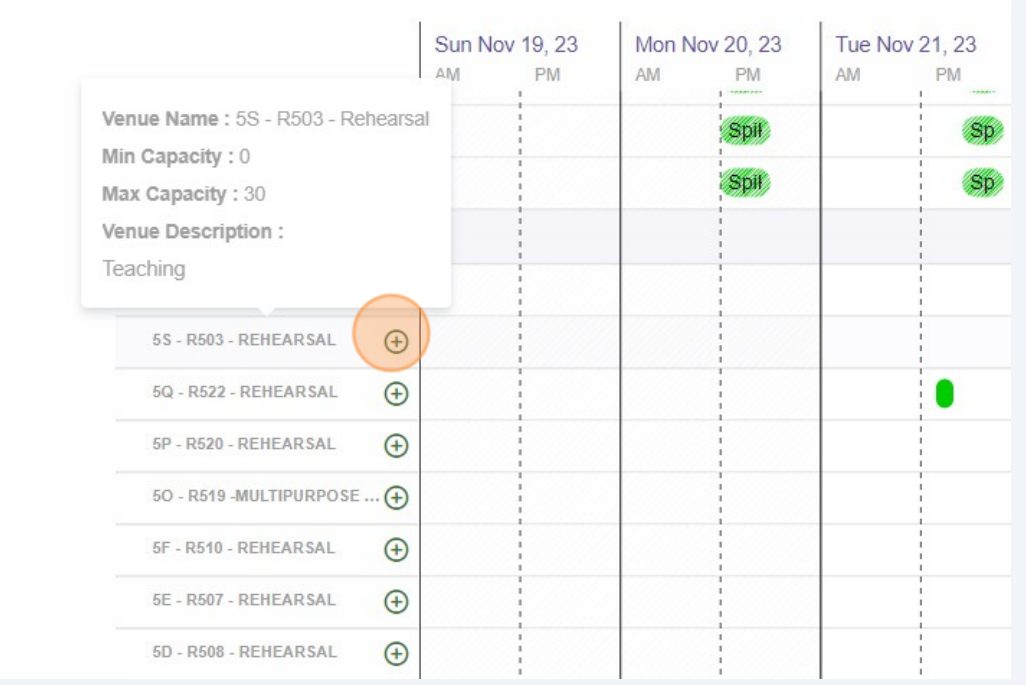

Select the room you wish to book by clicking the '+' sign next to the room name.

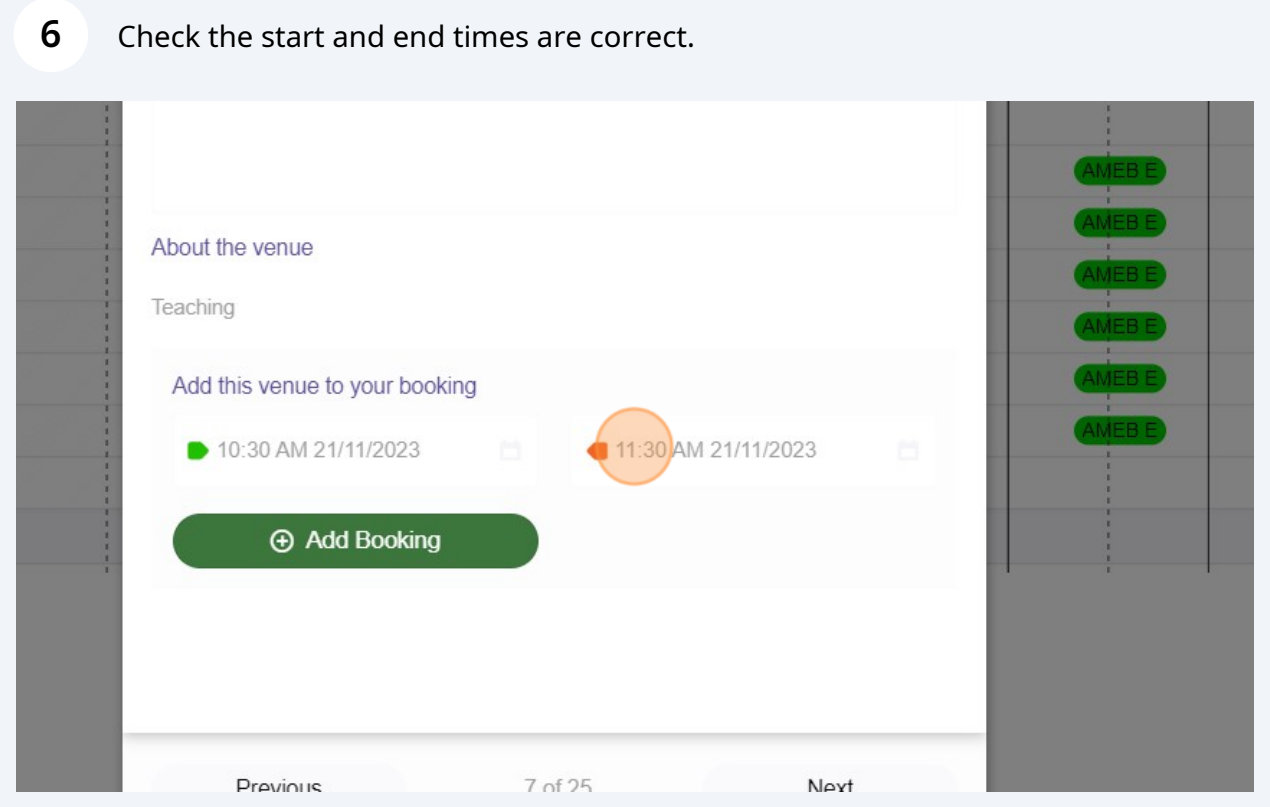

## Click "Add Booking"

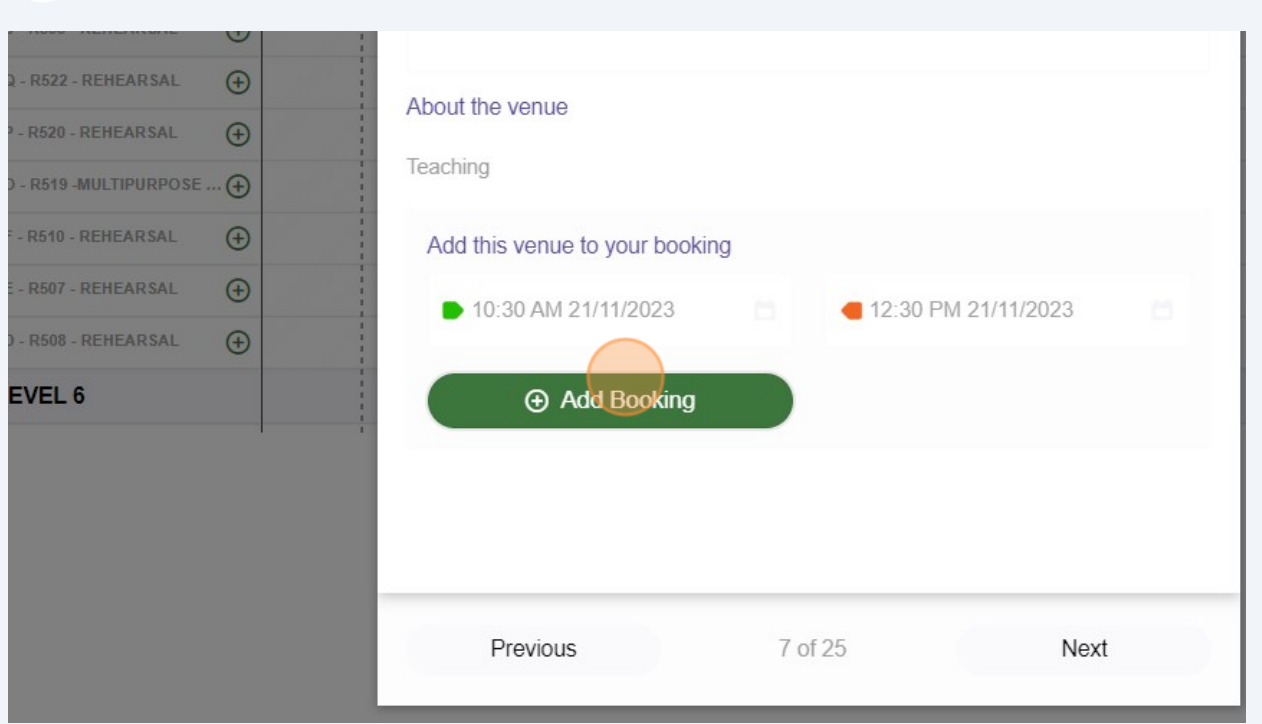

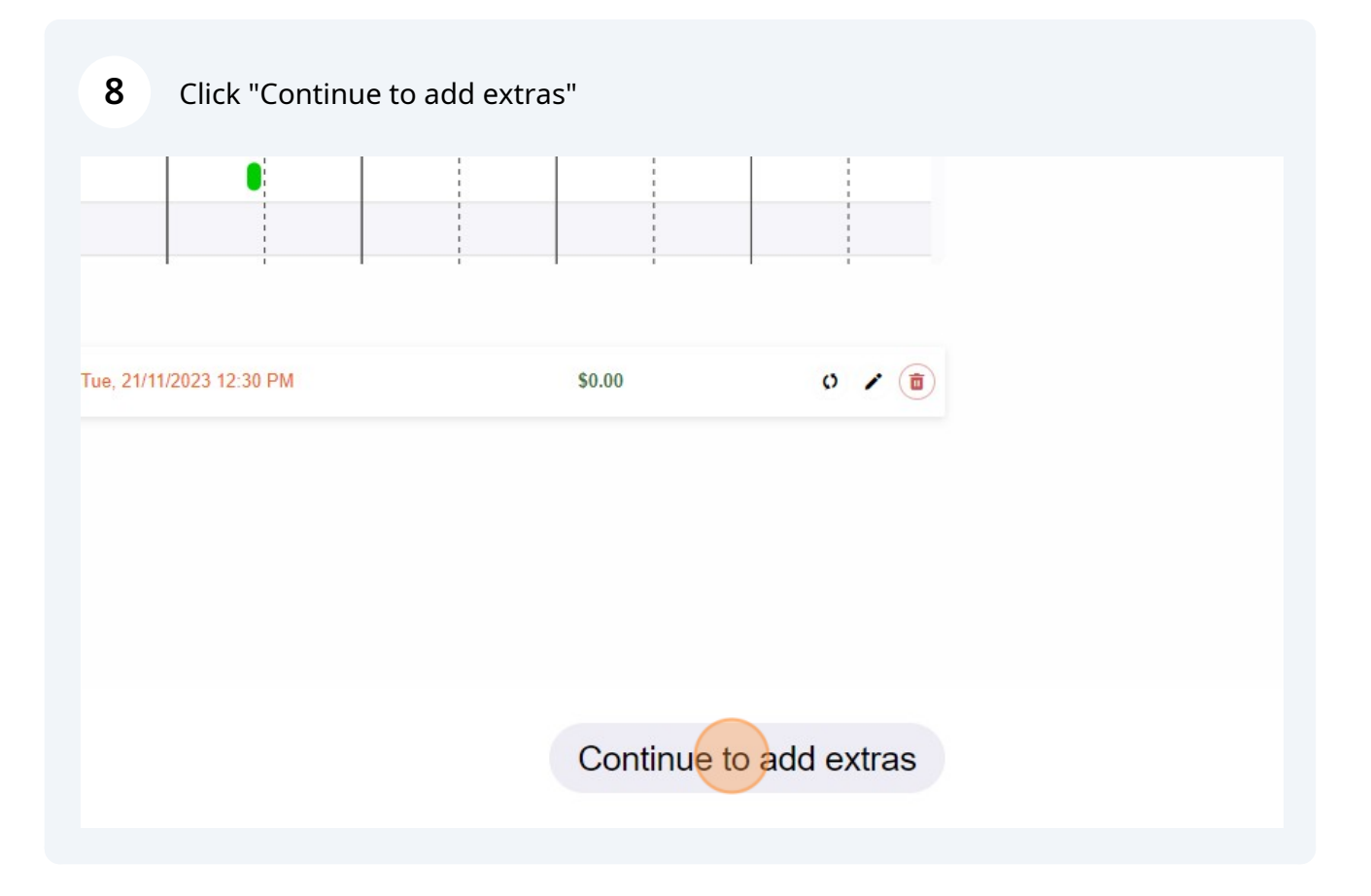

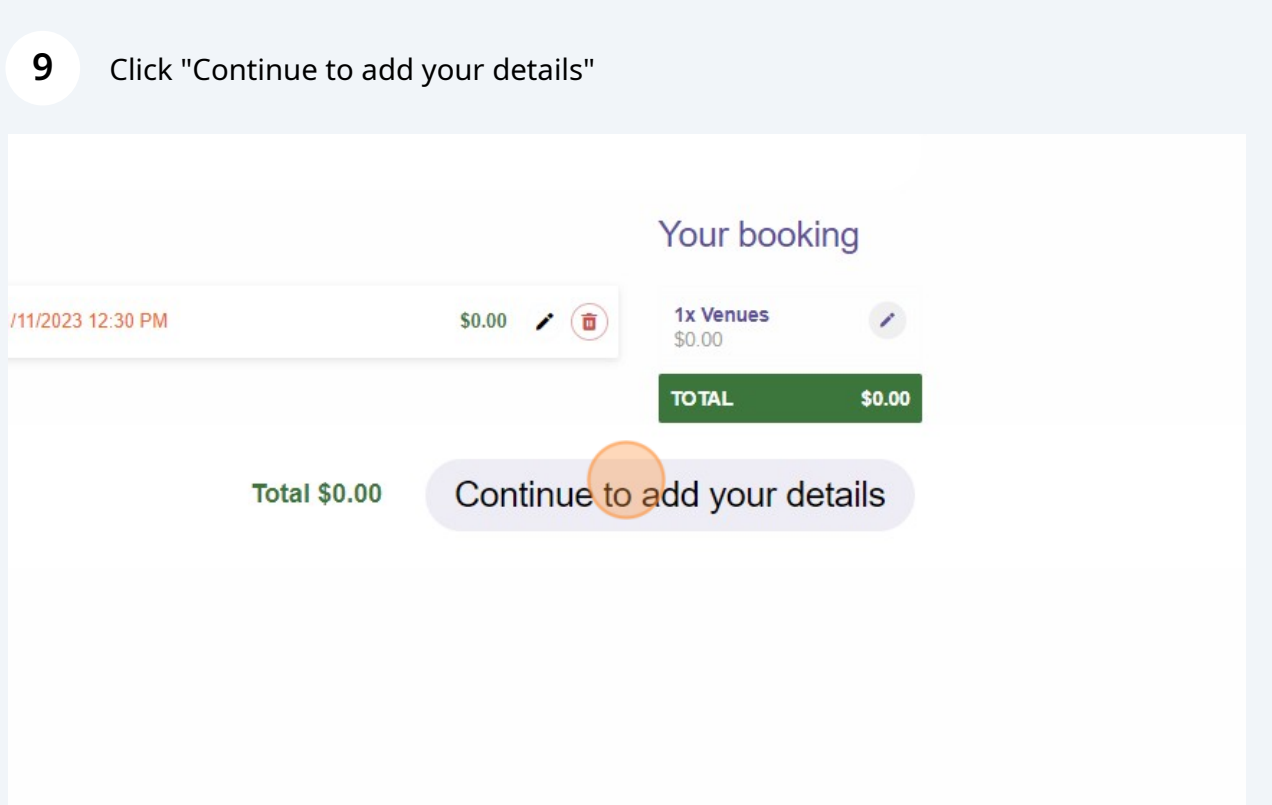

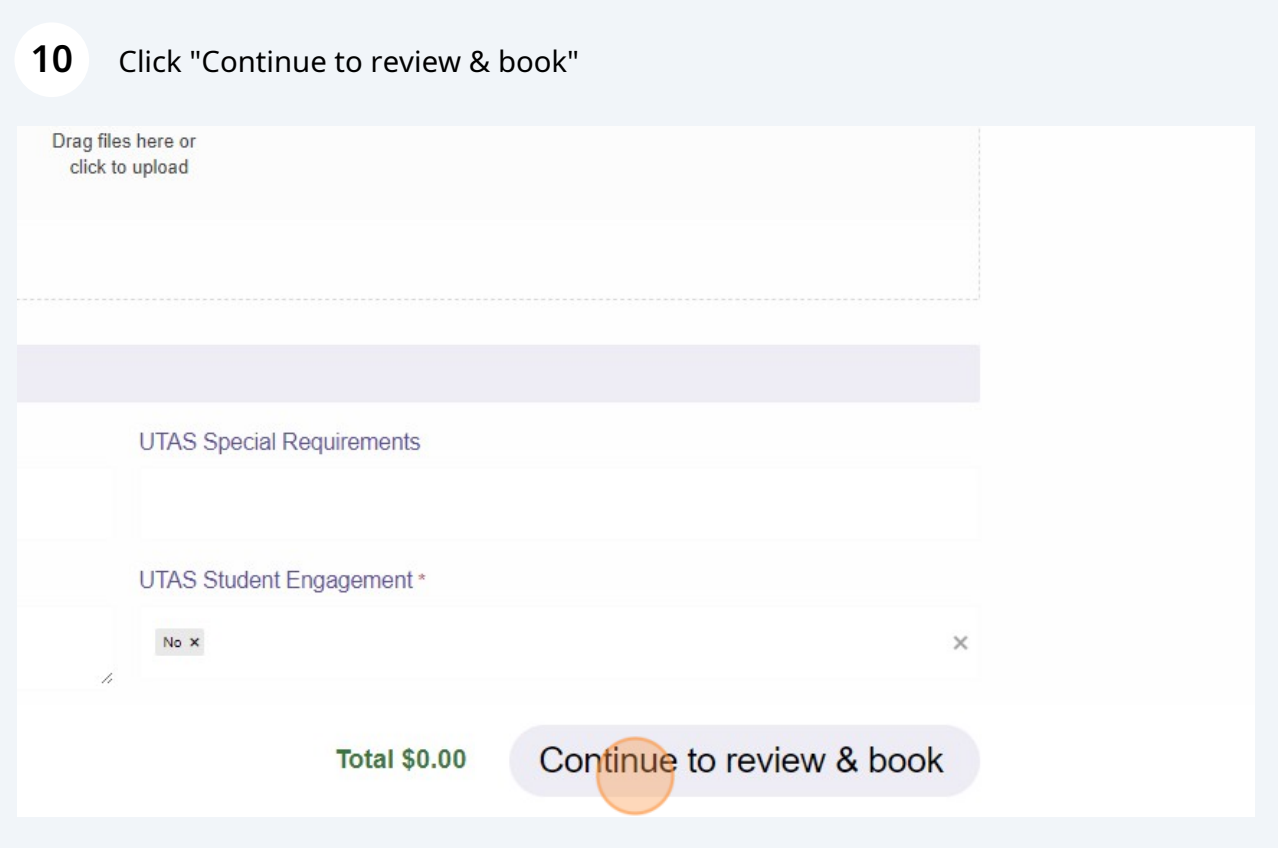

Complete the event name field with the details (rehearsal/lesson etc). The other details should be pre-filled from your profile.

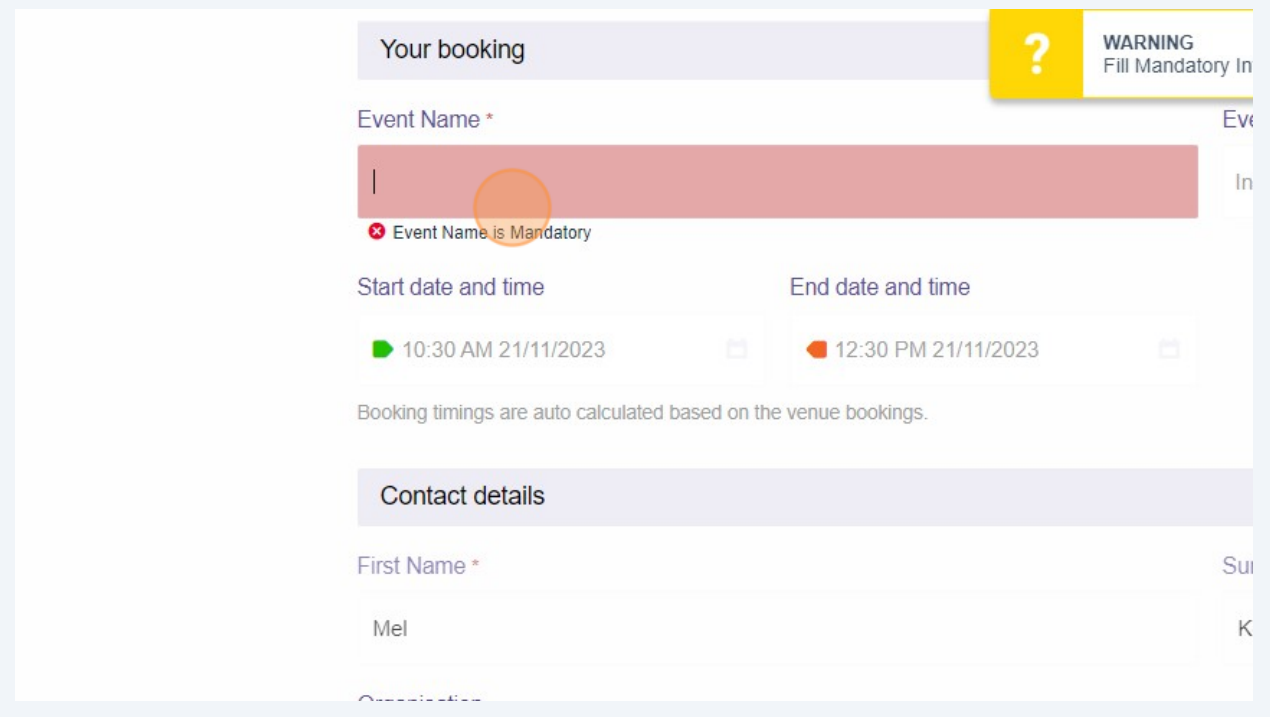

## Click "Continue to review & book" and check the details are correct.

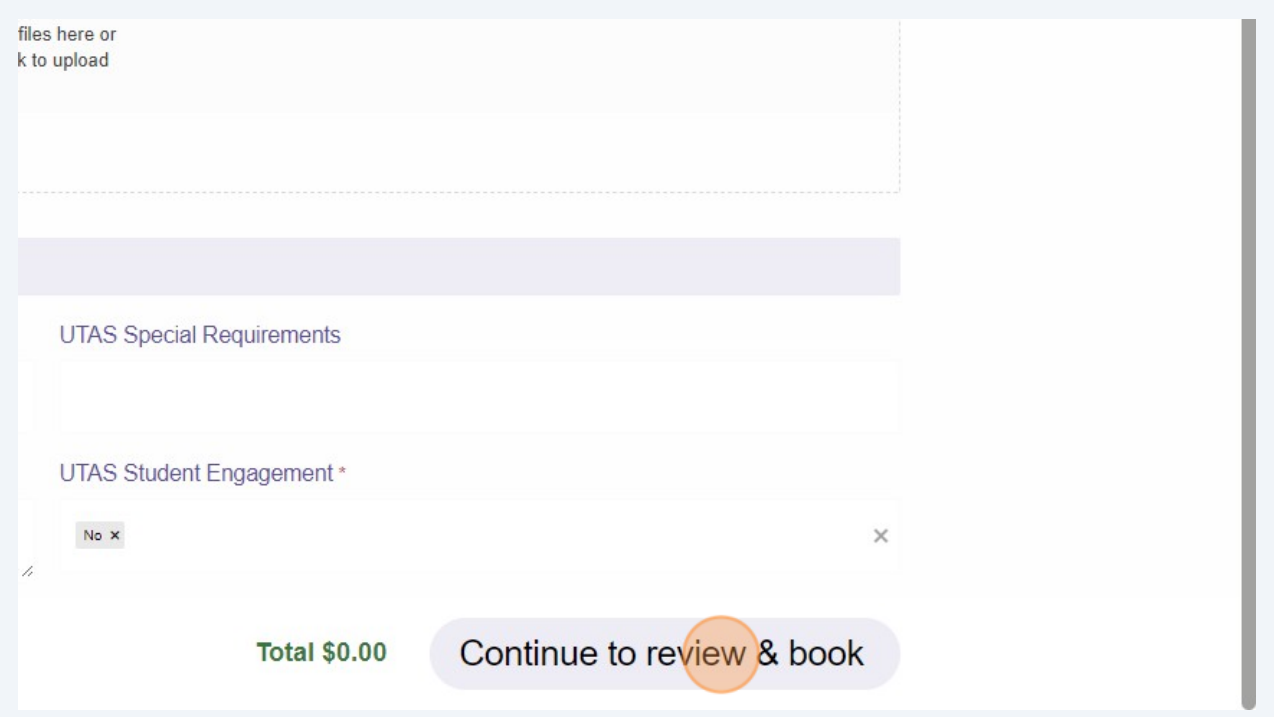

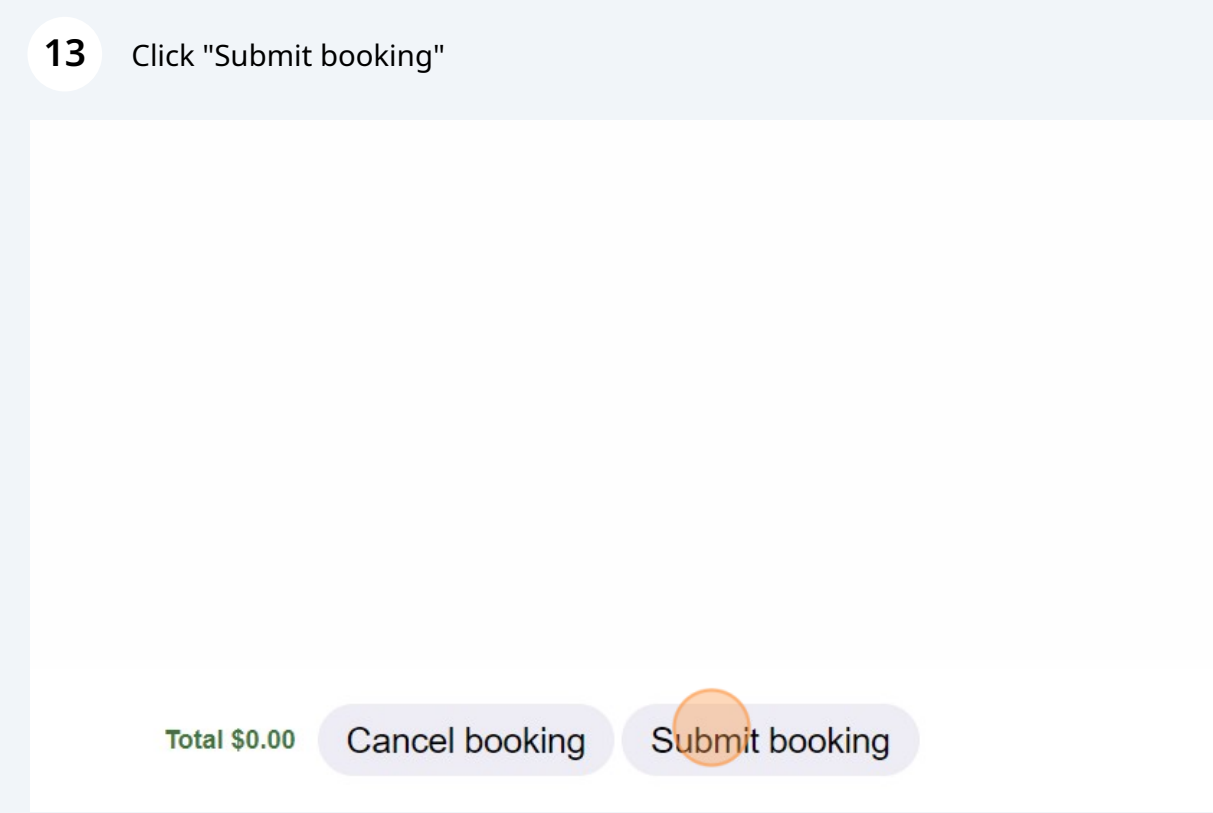